# File and Category Management

## **Introduction**

## **Setup**

The plugin is installed the usual way: just extract the plugin ZIP file to wp-content/plugins. After activation, you will see a new sub-menu in WP-Admin menu. Goto WP-Filebase -> Settings. In the Common tab you can adjust the Upload Path. Make sure this folder is writable for the webserver, otherwise you won't be able to upload files and WP-Filebase cannot create thumbnails. On Linux servers you can execute the CHMOD command via FTP:

#### CHMOD 777 wp-content/uploads/filebase

To use the search feature and category linking, it is necessary to set a File Browser Post or Page (see FileBrowser TODO): Create an empty Post or Page with a title like "Downloads", then go to WP-Filebase -> Settings, click on the tab "File Browser" and select the created Post/Page. The File Browser will appear on the selected Page where users can browse through categories. This page is also displayed in search results if there are matching files.

### **WP-Filebase's file management**

WP-Filebase uses a category/sub-category/file taxonomy. Each category can have multiple subcategories (child categories) and files. The file system is kept in sync with the category tree in the Database, e.g. each category has a folder containing the files and directories of all children (files and categories). This brings the advantage that you can easily add, modify or delete files directly on the file system, for example by FTP. WP-Filebase offers a function to synchronize the database with the file system, so file properties like size and hash sum get updated. (Never forget to **sync after changing files** with FTP!). See Sync (TODO: link to sync)

### **The Backend**

WP-Filebase adds a new sub-menu to the WP-Admin menu:

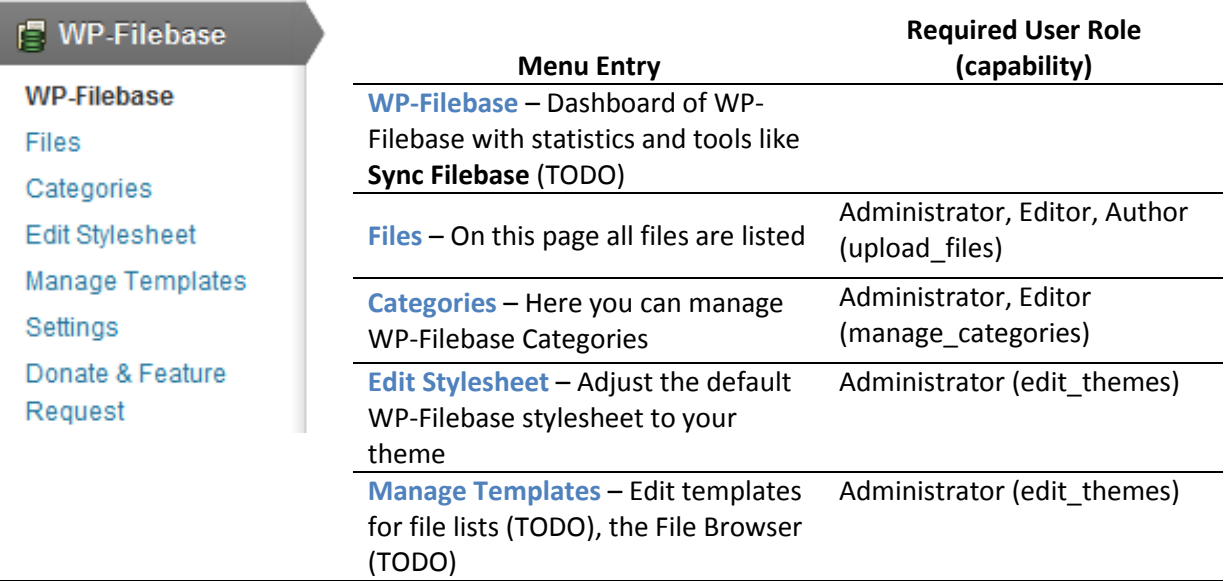

## **Files Management Page**

This page displays a detailed lists of files. You can search for files with the box in the upper right corner and sort the list by clicking on a column header. With the checkboxes you can delete multiple files at once. Click on the filename to edit file details or to upload an update. See File Form (TODO) for details.

In the file list you can also click on category names to edit the category the file is in. See Category Form (TODO) for details.

Note that for non-admin users, only files they own appear in the list!

## **Category Management Page**

This page displays a detailed list of categories. Click on the Category Name to edit. Click on the number of files to view all files in that category.

The column Files looks like "12 / 123" where the first number is the counter of files directly in this category. The second number is the total amount of files in all child categories.

## **Stylesheet Editor**

You can edit the default WP-Filebase stylesheet to adjust to your theme. The CSS is included on every page. Changes are retained on plugin updates.

Template Management

WP-Filebase has a powerful template engine to generate file lists.

# **Adding Files to WP-Filebase (move to Intro?! TODO)**

There are three different options to add a file to WP-Filebase:

### **Normal Upload**

In WP-Admin go to WP-Filebase->Files. At the bottom of the page there's a form where you can select a file from your hard drive to upload. The form is also displayed on WP-Admin Dashboard, the Editor-Tool (WP-Filebase adds a button to the Wordpress' Visual Post Editor) and the Admin topbar.

## **Remote Upload (sideload)**

You can add a file from another webserver without the need of downloading/uploading it to your to/from your computer. Just enter the HTTP URL in the form for adding files. You will see two options:

- **Redirect Download to URL:** This will just redirect users to the given URL without any data storage or traffic on your website/webserver.
- **Copy file into Filebase (sideload):** When submitting the form, the file will be sideloaded to your webserver and copied into WP-Filebase

## **Upload by FTP and direct file modifications**

You can directly add/modify/delete files in the WP-Filebase directory (see WP-Filebase settings) by using FTP or other protocols. You can even create new folders, the plugin will add new categories with the same name. **Don't forget to synchronize after any file modifications!** You find the button on WP-Filebase's admin dashboard (just click on *WP-Filebase* in the admin navigation menu).

#### TODO: Thumbnails! Base.JPG! folder.png! name.desc.txt

When adding files using any of this three options, WP-FIlebase checks if the file is a valid image and automatically tries to create a thumbnail of it. See WP-Filebase Settings to set the size or disable this behavior.

Remote Sync (Pro)

WP-Filebase Pro can sync files with remote file hosting. It currently supports Dropbox and FTP. You can select a category that will be kept in sync with a folder on the remote service. All files are recursively added and scanned (e.g ID3 tags, thumbnail generation). Files added by remote sync are treated the same like Remote Redirected Files (see Remote Upload). Users are redirected to the remote URL to download the file, no data traffic is caused on the blog server.

## **Templates**

What are templates

Shortcodes in templates!!

## **Syntax**

Templates are used to embed details of files in to a post or page. They are can also be used to create file lists. WP-Filebase includes a powerful template engine supporting IF-THEN-ELSE blocks. A template is a piece of HTML code containing "variables" that will be replaced with file specific properties. A variable is wrapped by two % characters, i.e. %file\_name%. A very simple template:

```
<p>
     <img src="%file_icon_url%" style="height:20px; vertical-align:middle;" />
     <a href="%file_url%" title="Download %file_display_name%">%file_display_name%</a> (%file_size%)
\langle/p>
```
This would output a HTML paragraph containing a small icon/thumbnail followed by the name and size of the file.

To omit the <img> tag for files without a thumbnail, an IF-block is added:

```
<p>
     <!-- IF %file_thumbnail% -->
        <img src="%file_icon_url%" style="height:20px; vertical-align:middle;" />
    \langle !-- \overline{ENDIF} -->
     <a href="%file_url%" title="Download %file_display_name%">%file_display_name%</a> (%file_size%)
\langle/p>
```
Inside an IF expression you can use the Boolean operators OR and AND. The following sample inserts a link to the associated post/page of the file if: 1. the file has an associated post and 2. the currently viewed post/page is not the associated one. So the link won't appear in templates that are generated in the post/page of the file:

```
<!-- IF %file_post_id% AND %post_id% != %file_post_id% -->
    <a href="%file_post_url%">%'View post'%</a>
<!-- ENDIF -->
```
**Templates are internally parsed to PHP code, so all PHP and WordPress functions can be used in expression!**

## **Template Variables**

The following template variables are available for file and category templates:

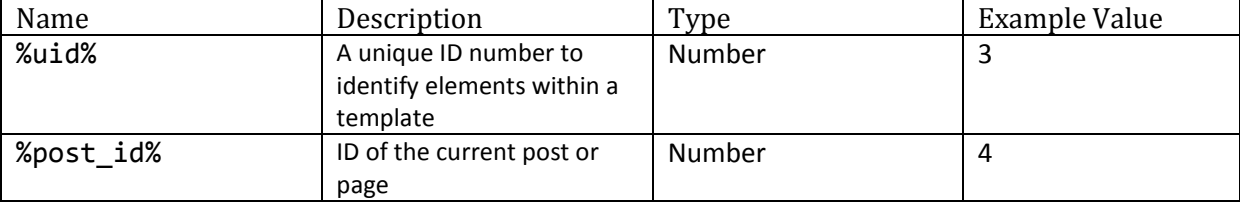

Here's a list of template variables for files, which can be selected from the Drop-Down when editing a template. Custom fields (TODO) appear at the end of the Drop-Down box.

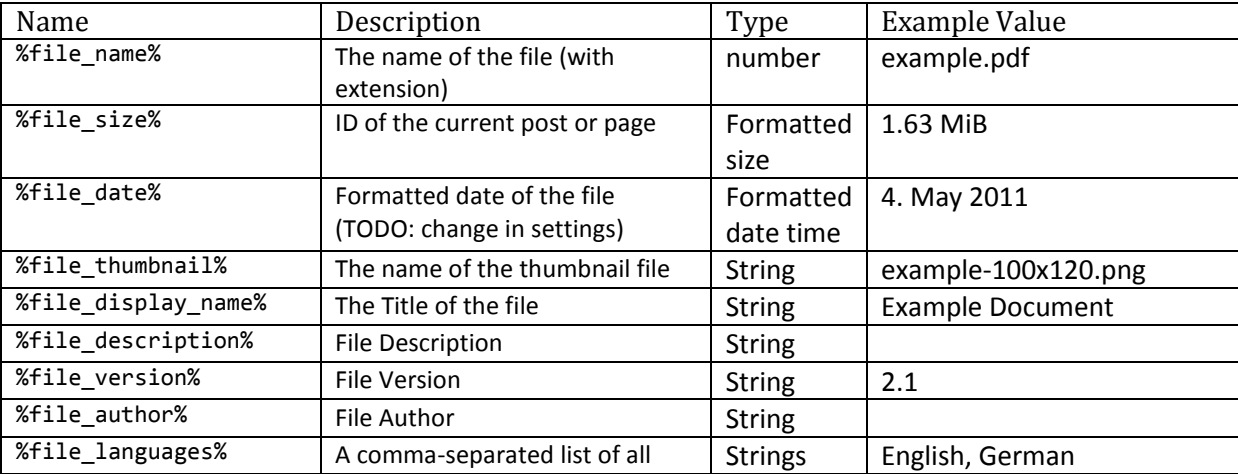

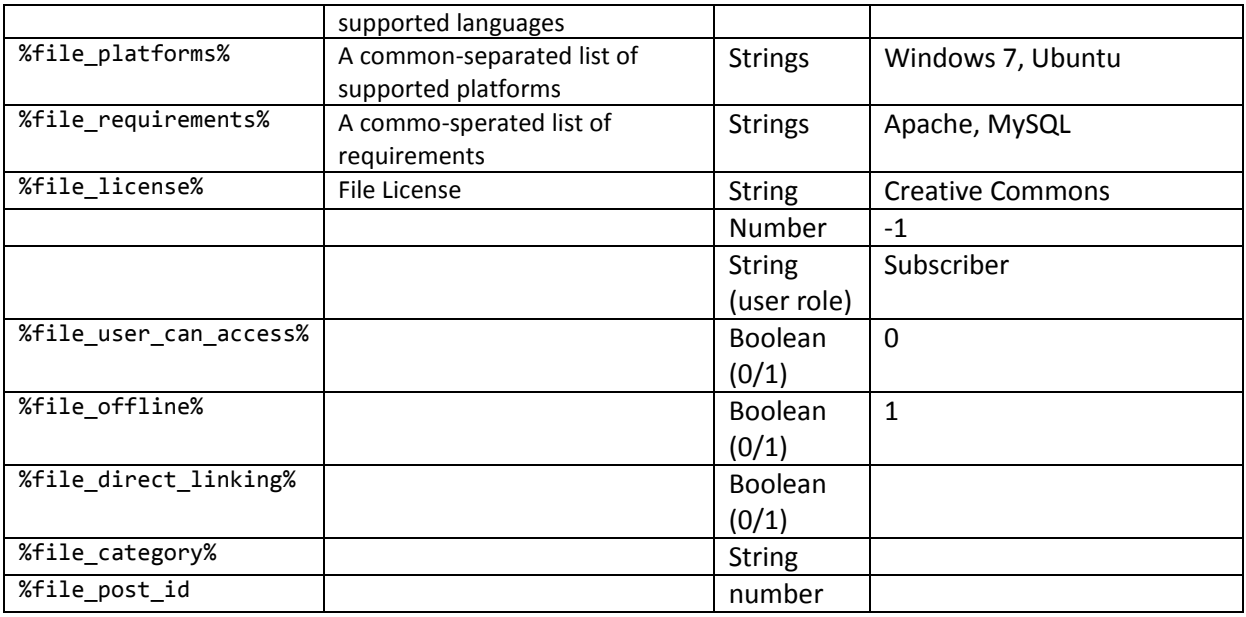

If ID3 detection is enabled, there are more variables available for each file. ID3 variables begin with the prefix %file\_info/ . Example to get artist of an mp3 file:

%file\_info/tags/id3v2/artist%

These variable can also be used in IF expressions. You'll find a list of all available variables below the file form when editing a file.

## **The File Form**

The file form is used to add new files and to edit existing ones. Next to the form title you will find a button to toggle between Extendedn and Simple version.

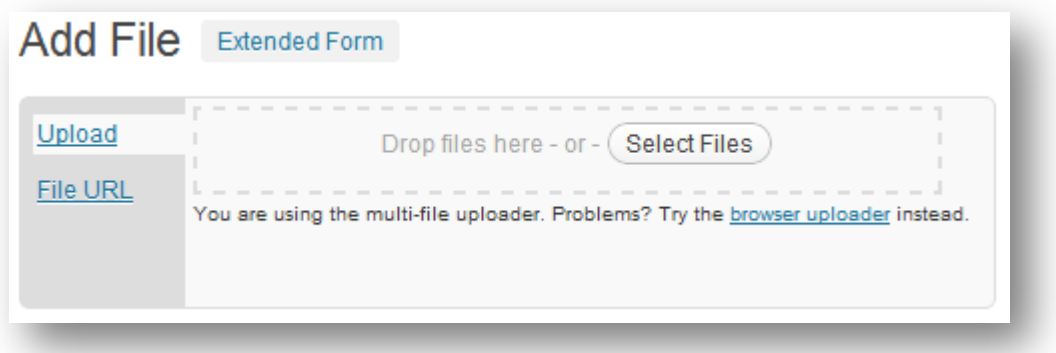

## **Simple Form**

### **Upload Box**

**Drag & Drop** files into the area with the dashed border to upload a file. Alternativly click ont the "Select Files" button. Note that you can only upload one file at once, uploading more than one file will just delete all previous files.

**File URL** allows you to sideload (or redirect) files from another website. Enter the full HTTP or FTP URI.

- Use the option **Redirect download to URL** to redirect downloads so the file is not copied to the server. Downloads are still tracked but won't produce any traffic on you server. Selecting this option displays the checkbox **Scan remote file (disable for large files)**. If the checkbox is unchecked MD5 checksum and ID3 tags are not available for the file. This is useful for big files that require a long time to be scanned.
- Copy file into Filebase (sideload) will load the file at the given URI and store it in the upload path of WP-Filebase.

#### **Optional Fields**

Title: This is the title of the file, in templates known as %file display name%. If you leave that field empty the name of the uploaded file will be used.

**Version**: Here you can set the files version, like 3.0.1, but it can also contain letters and other characters.

**Author**: This is another optional field to specify the author of the file. This is different from the file owner (the owner is the user who added the file).

**Category**: Set the category where the file is stored. Changing the category of an existing file will move it to the right path.

**Post ID:** You can associate a post to the file, so the file becomes an attachment of the specified post or page. Attachments will automatically listed after the content.

**Tags**:This is a feature that is not fully implemented yet. Like WP Posts, files can have multiple tags. Listing files with a certain tag is not supported yet.

Custom Fields: You can add custom fields in Settings of WP-Filebase. (TODO)

Extended Form

The extended form has additional fields:

Thumbnail: You an upload a thumbnail that will be scaled down to the server set in WP-FIlebase settings.

Date: This is just a date for the content of the file, not the publish date like for Wordpress Posts.

License: Select a License out of the presets that can be modified in Settings (TODO)

Download Counter: You can manually set the number of hits/downloads

Platforms: Select one or more Platforms out the presets that can be modified in Settings. In order to select multiple items, you must Ctrl-Click (or Cmd-Click on Mac).

Requirements: Select one or more Requirements out the presets that can be modified in Settings. In order to select multiple items, you must Ctrl-Click (or Cmd-Click on Mac).

Languages: In order to select multiple items, you must Ctrl-Click (or Cmd-Click on Mac).

Direct linking: When other blogs directly link to your files this is called direct linking or hot linking. To prevent users from just downloading the file without reading your blog, WP-Filebase can detect those links and redirect users to the associated post (if there is none it will redirect to the home page of your blog). After redirection, WP-Filebase sends a cookie to the browser so next time the download will work.

Access Permission

Offline: When a file is marked offline it cannot be downloaded anymore. TODO Inaccssible fields

# **The Category Form**

# **The Sync Function**

ID3 Tags

## **Settings**

The top bar

# **The Editor Plugin**

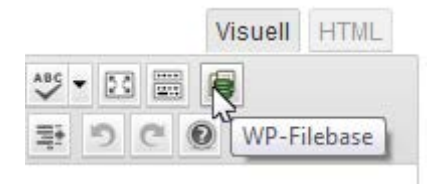

WP-Filebase adds a new button to the visual editor. Clicking on that button opens the WP-Filebase's Editor Plugin to insert short-codes into the content. WP-Filebase short-codes can generate file lists or insert single files into posts or pages.

#### Attachments

This tab includes a file upload form which can be used to upload new files. (TODO: file form). Files that are uploaded here will automatically be attached to the post. You'll find a list of all attachments above the form. Below the form there's a file browser. Click on a file to attach it to the current post. It will appear in the list above after 10 seconds or next time you open the editor plugin.

#### Single file

Here you can create shortcodes to insert single files into the content. First select a Template (T0DO). Then select a file. The shortcode will be insert at the current cursors position in the editor.

#### File Url

If just want to insert the download URL of a file, use this tab. Select a file out of the browser and enter the linktext.

#### Widgets

#### Shortcodes

WP-Filebase is an allround file manager for Wordpress.. It's made for blogs which offers many files for download while keeping everything in a good structure with a category/sub-category taxonomy. With the template engine you can build everything from a photo gallery to a flash video site Files can be attached to posts so the download link and a thumbnail are automatically appended to the content.

- Category / child category / file taxonomy
- Automatic thumbnail
- Built-in download counter
- File List Widget
- Customizable template system
- Insert flexible shortcodes with the Visual Editor Plugin
- Sortable paginated file lists
- Associate files to posts and automatically attach them to the content
- User level restrictions
- Upload files in your browser, with FTP or from URL (sideloading)
- Traffic limits and bandwidth throttle
- Permalink structure
- Hotlinking protection
- Range download (allows users to pause downloads and continue them later)
- Custom JavaScript download tracking (e.g. Google Analytics)
- Many file properties like author, version, supported languages, platforms and license

## **Troubleshooting**

There are some settings which could prevent the plugin from working properly with certain blog configuration and other plugins. Here's a list with all critical options and their safe value. If you experience problems using WP-Filebase, you should set all options to the safe value. Then set the desired value of each option step-by-step while making sure the plugin still works properly. When you have spotted the option causing trouble, please feel free to contact me.

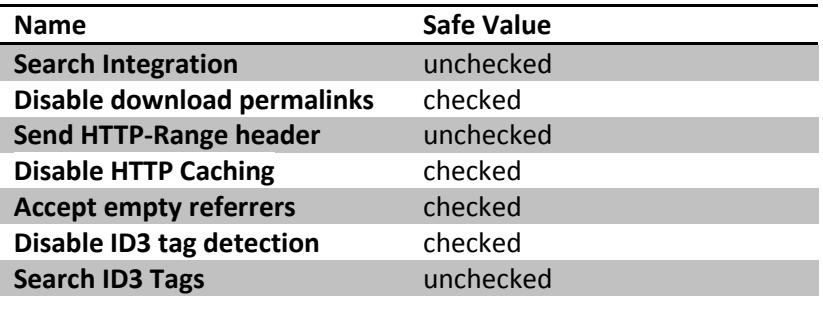

#### Issues with filebrowser

Uses jQuery plugins, so any plugins that replaces the jQuery can conflict on iOs, filebrowser templates remove the a-tag!

File\_date != file\_mtime

Widgets!

Custom fields

File Browser Page explanation: file browser AND for search results

Set the file browser

Top bar, context menu

Category view: file count x /y eläuterung

Selecting an empty category for lists will list all child categories!

#### Short Codes

Short Codes are used to embed file lists or upload forms (Pro) into Posts or Pages.

### Parameters

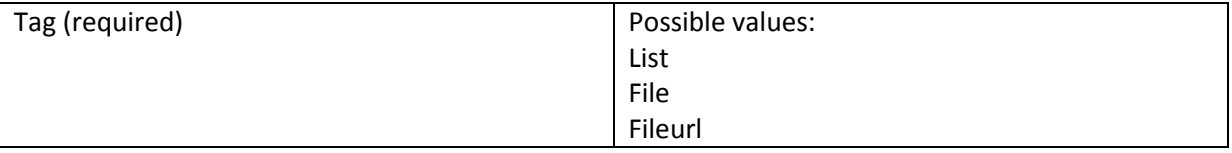

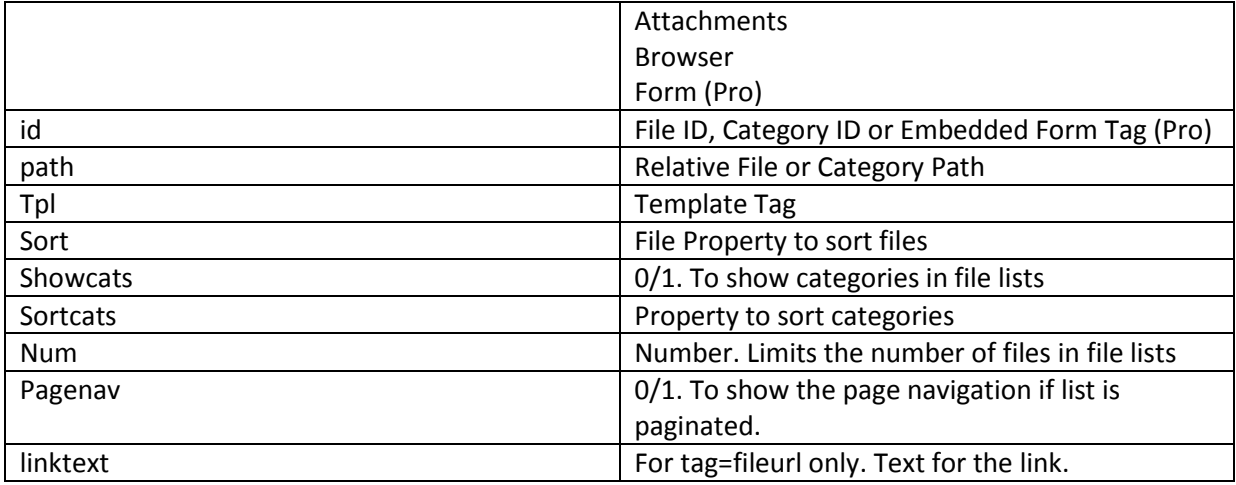